#### Census Pro 2 Tutorial

Uploading an Excel file Making a Contribution

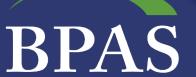

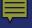

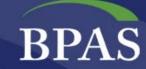

#### **Getting Started**

#### **Obtaining Your Login Information**

- BPAS will provide you with your initial CensusPro2 username and password
  - —Note: Both username and password are case sensitive
- Your password must include at least:
  - ─1 uppercase letter
  - —1 lowercase letter
  - -1 number
  - -1 special character: '!"\$ % & #() = ? + \*/

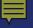

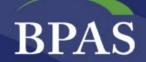

#### Getting Started: Creating Your Upload File

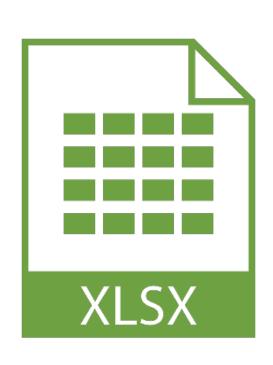

Follow the provided template

Be sure to save as an Excel Workbook (XLSX extension)

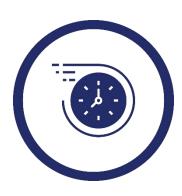

#### **Time Saving Tip:**

If you're using a payroll provider, ask them for a file in this format. With a few quick edits, you'll be on your way!

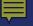

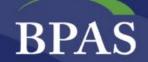

#### Getting Started: Creating Your Upload File

### Employee Information

(required fields may vary by plan)

- Social Security Number
- Name

## Financial Information

(type 0.00 in non applicable fields)

- Active Claims Eligible: contributions that can be used while employees are actively employed
- Post Employment Claims Eligible: contributions that can only be used upon termination or retirement

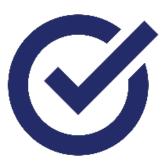

#### **Ensure accurate data:**

Be sure financial data is in 0.00 format, without a \$.

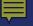

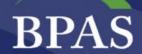

#### https://censuspro.bpas.com/

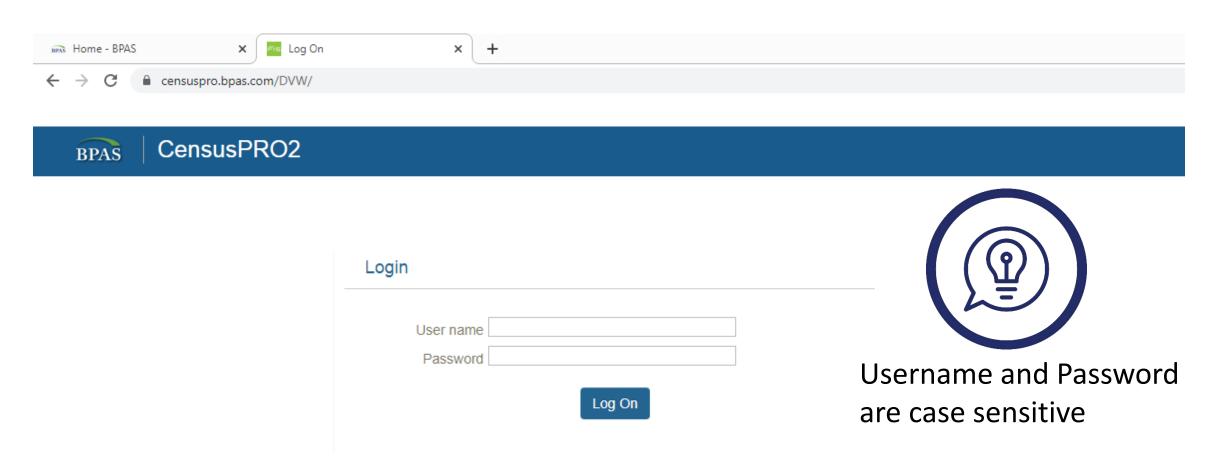

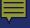

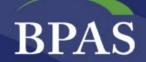

#### Your CensusPro2 Home Page

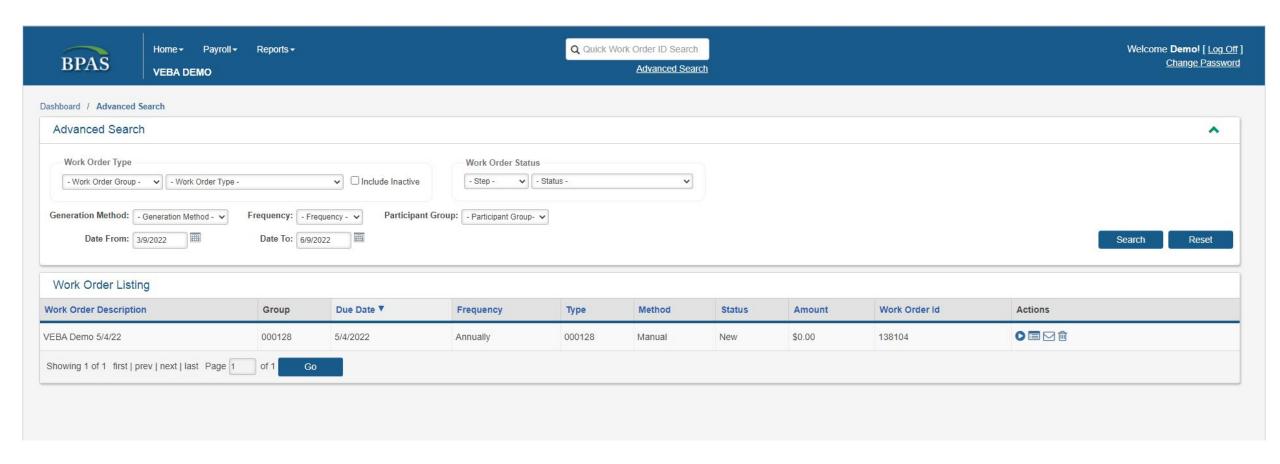

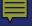

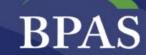

#### Submitting data and contributions

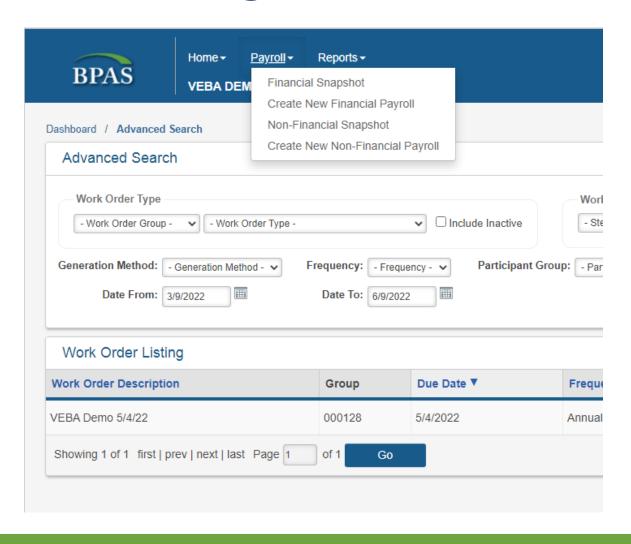

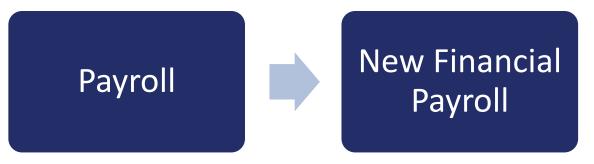

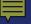

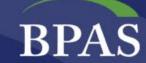

#### Add Work Order: Financial

| Description: StartDate:    |                          |                     |   |
|----------------------------|--------------------------|---------------------|---|
| StartDate:                 | ame: VE                  | EBA DEMO            |   |
| EndDate:                   | ork Order Type Name: - \ | Work Order Type - 🗸 | * |
| EndDate:                   | ion:                     |                     | * |
| Lindbate.                  | e:                       | <b>=</b>            | * |
| DueDate:                   |                          | <b>=</b>            | * |
|                            | :                        | <b>=</b>            | * |
| Frequency: - Frequency - V | cy: - I                  | Frequency - 🗸       | * |
| Test Mode:                 | de:                      |                     |   |

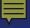

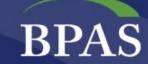

#### Confirmation

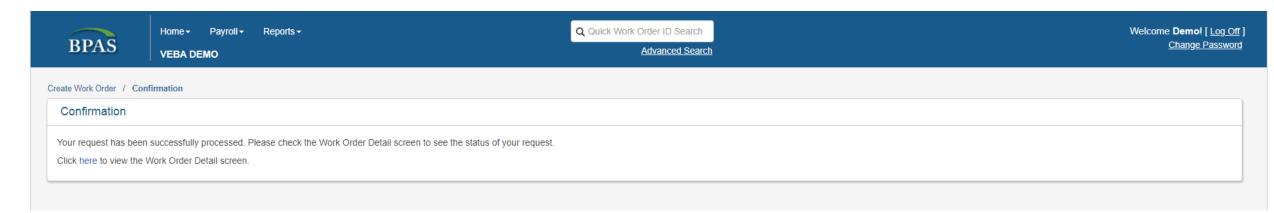

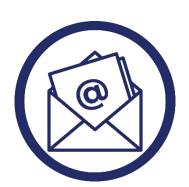

**Check your email!** You'll also receive a confirmation that your request was successfully processed.

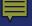

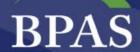

#### **Uploading Your Excel File**

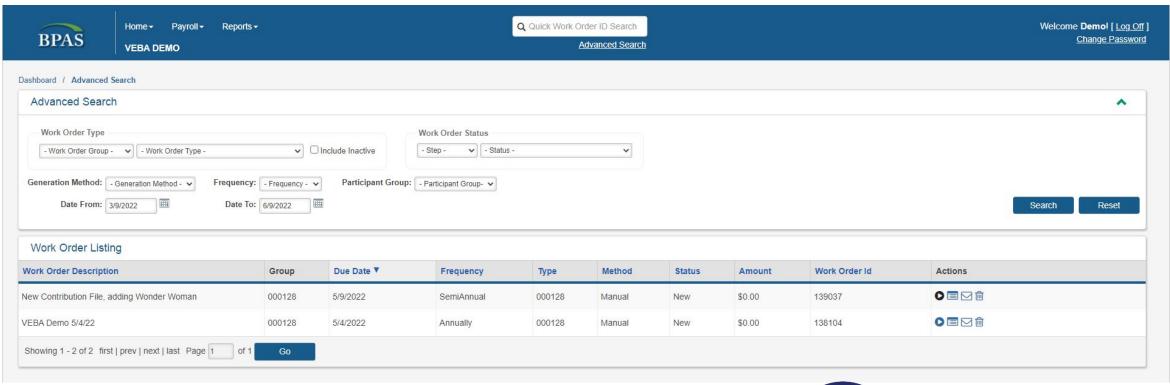

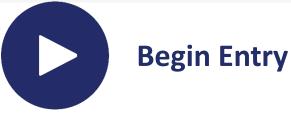

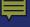

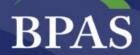

#### Upload a File

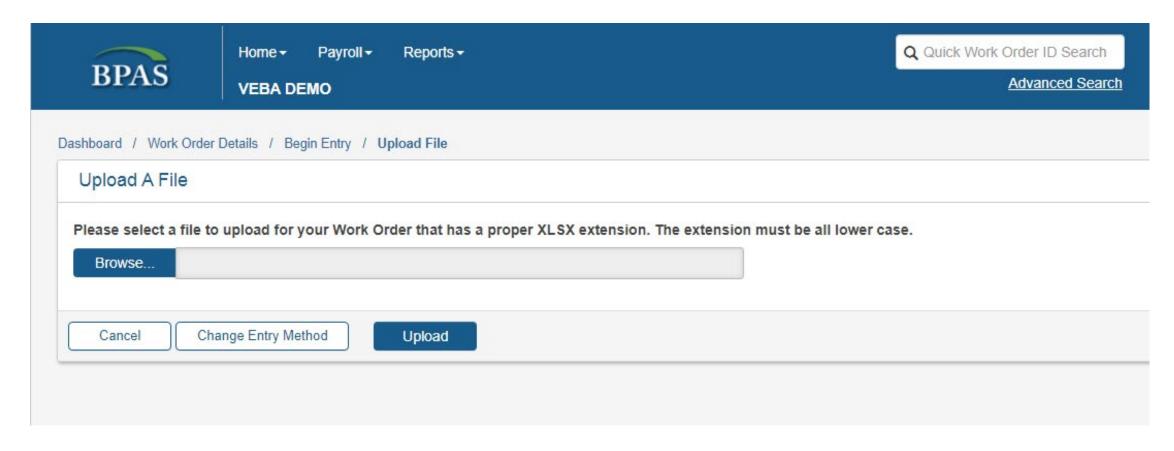

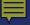

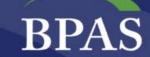

#### Confirmation

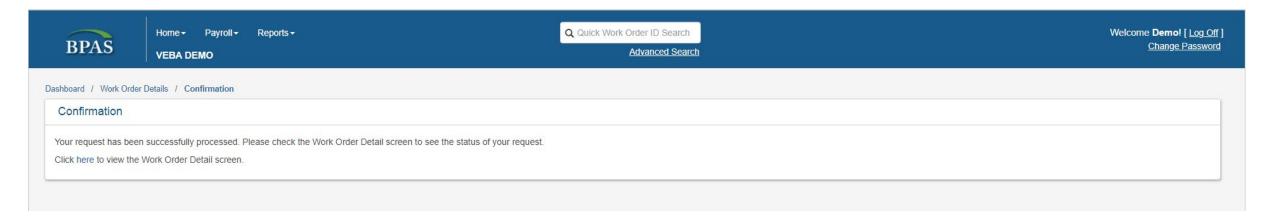

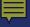

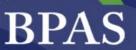

#### **Work Order Status**

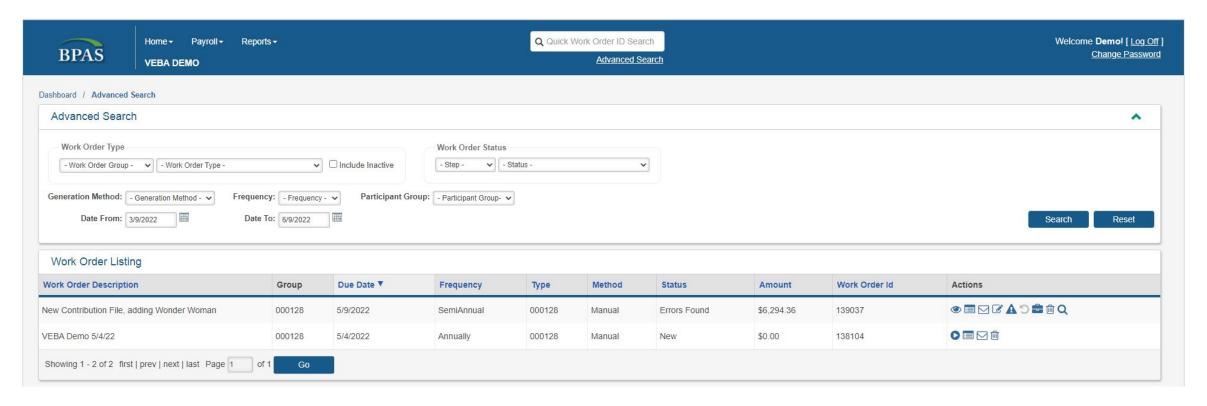

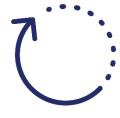

Loading → In Process → Loading Error (Double check your template) →
Awaiting Light Validations → Errors Found (View and correct errors) →
Awaiting Host Validations → BPAS Reviewing

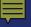

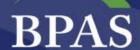

# Log Back in when the Status is **Awaiting Funding Approval**

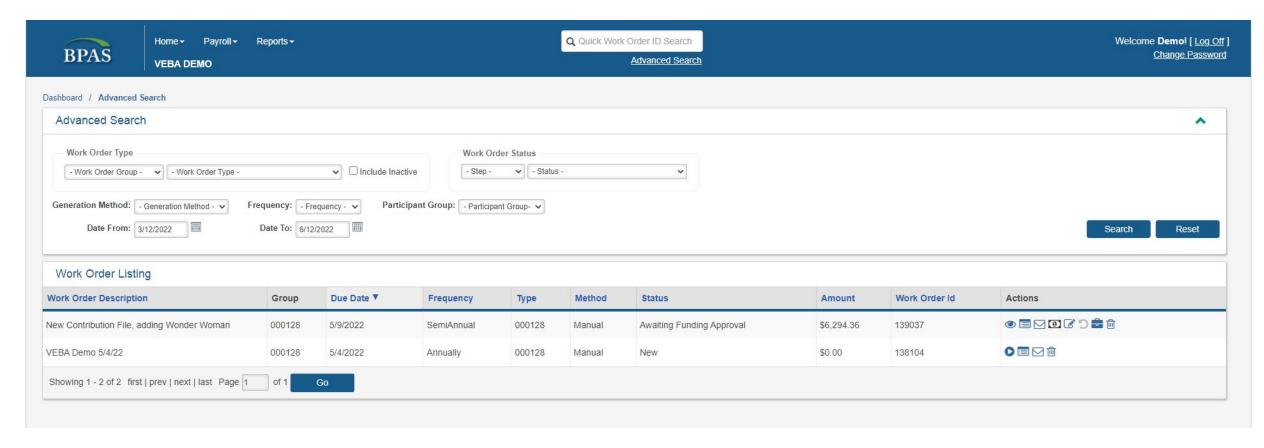

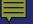

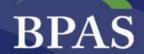

#### **Review and Approve Totals**

Cancel

Approve

Reject

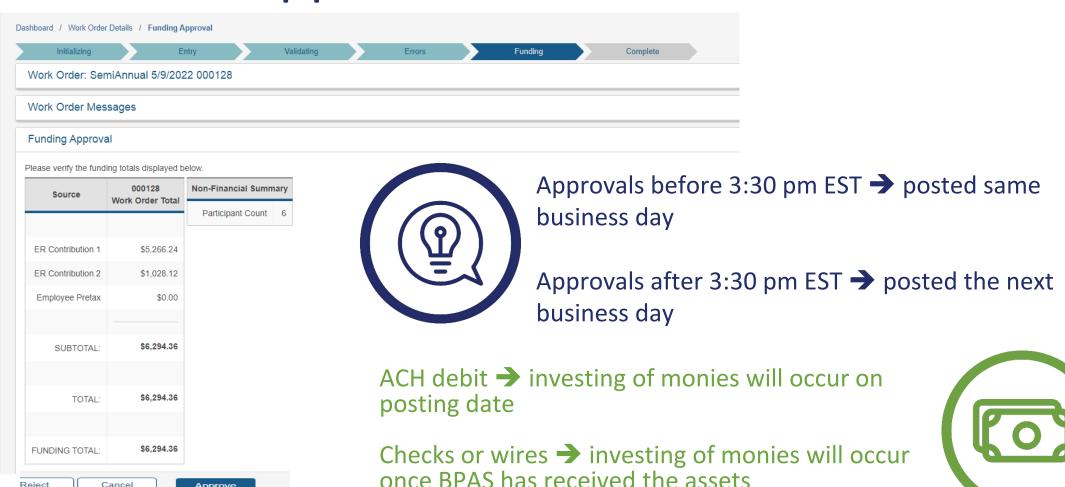

# Status = Complete!

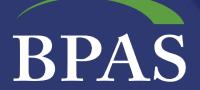